## **Enregistrer un jugement pécuniaire auprès du Réseau d'enregistrement des biens personnels (RENBIP) du Nouveau-Brunswick**

Si un tribunal du Nouveau-Brunswick a rendu un jugement déclarant qu'un particulier ou une entreprise doit vous verser une somme, consultez le livret [Exécution forcée des jugements](http://www.legal-info-legale.nb.ca/fr/uploads/file/Files/PDF/Enforcement_of_Judgements_FR.pdf) dans lequel vous trouverez une description des outils et des processus disponibles pour vous aider à percevoir l'argent qui vous est dû.

## **Ce bref guide fournit des renseignements supplémentaires sur l'enregistrement de votre jugement auprès du RENBIP, comme décrit aux pages 4 à 6 du livret Exécution forcée des jugements.**

Si vous avez besoin d'une assistance supplémentaire pour enregistrer votre jugement, vous trouverez une liste de fournisseurs de services qui peuvent procéder à des enregistrements et à des décharges en cliquant sur ce lien : [https://www.pxw1.snb.ca/snb7001/f/2000/2700f\\_2.asp.](https://www.pxw1.snb.ca/snb7001/f/2000/2700f_2.asp)

Avant de vous inscrire au RENBIP, veuillez-vous assurer :

- d'avoir obtenu un jugement pécuniaire d'un tribunal comme la Cour des petites créances du Nouveau-Brunswick ou la Cour du Banc du Roi du Nouveau-Brunswick;
- d'avoir enregistré votre jugement auprès du tribunal comme décrit à la page 3 du livret Exécution forcée des jugements.

Le tableau suivant contient les renseignements nécessaires à l'enregistrement d'un jugement pécuniaire auprès du Réseau d'enregistrement des biens personnels (RENBIP). Pour plus de renseignements, consultez les [Conseils concernant l'enregistrement au RENBIP sur le site Web](https://www.acol.ca/fr/service/pprs/registration-tips.html)  [d'ACOL](https://www.acol.ca/fr/service/pprs/registration-tips.html) et le *Règlement général* pris en vertu de la *Loi sur les sûretés relatives aux biens personnels.*

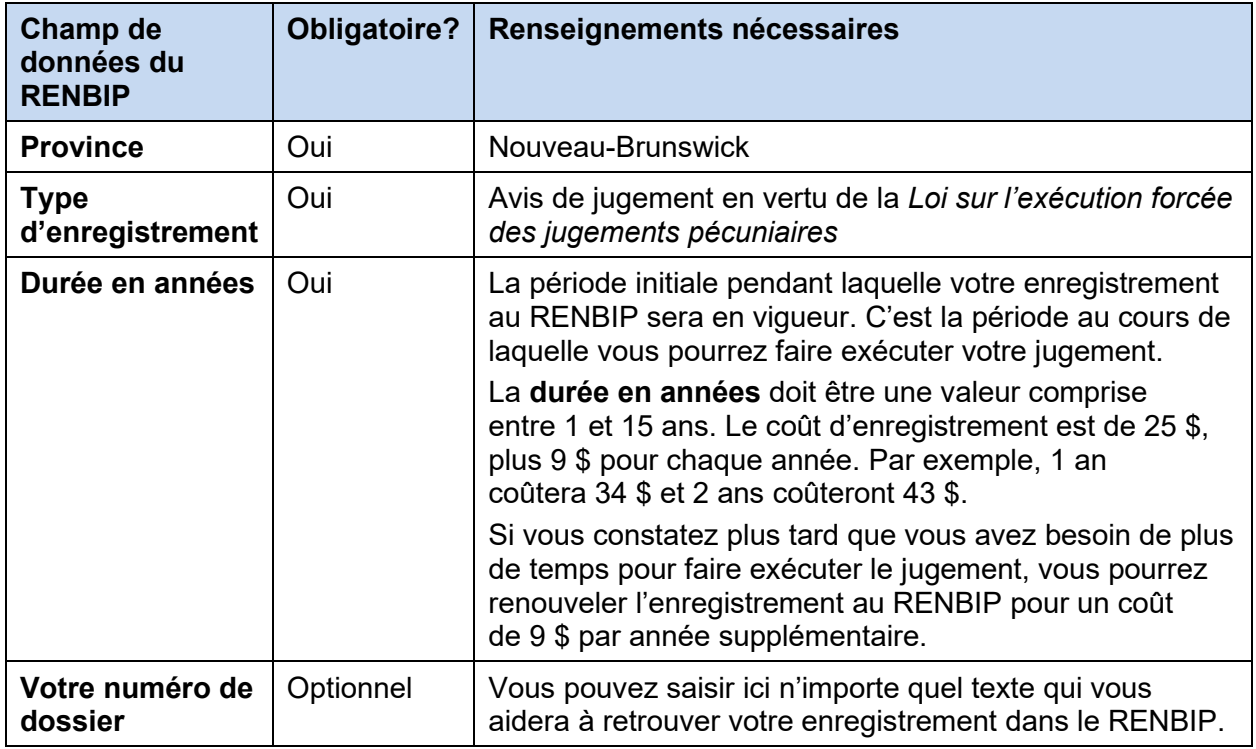

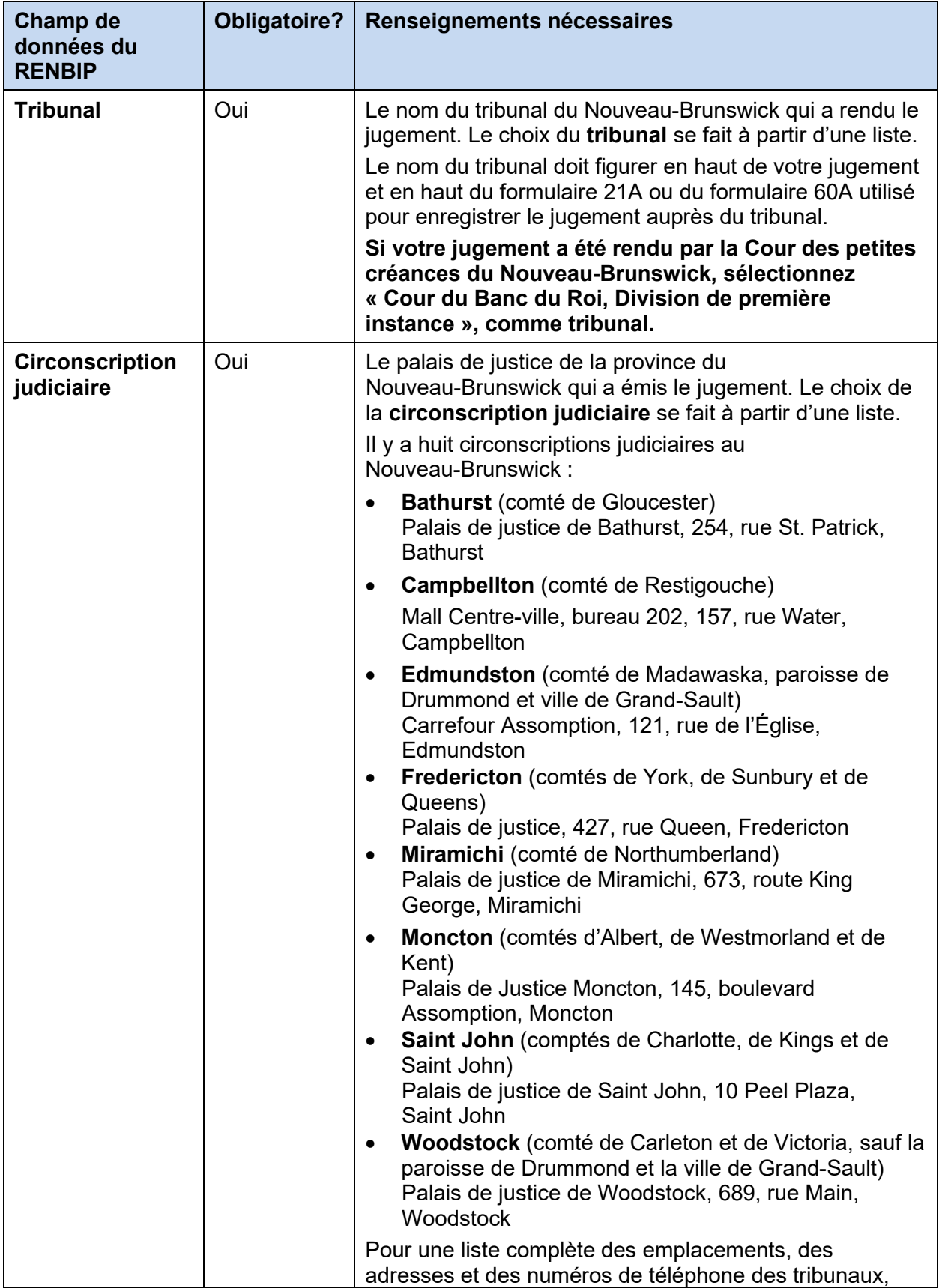

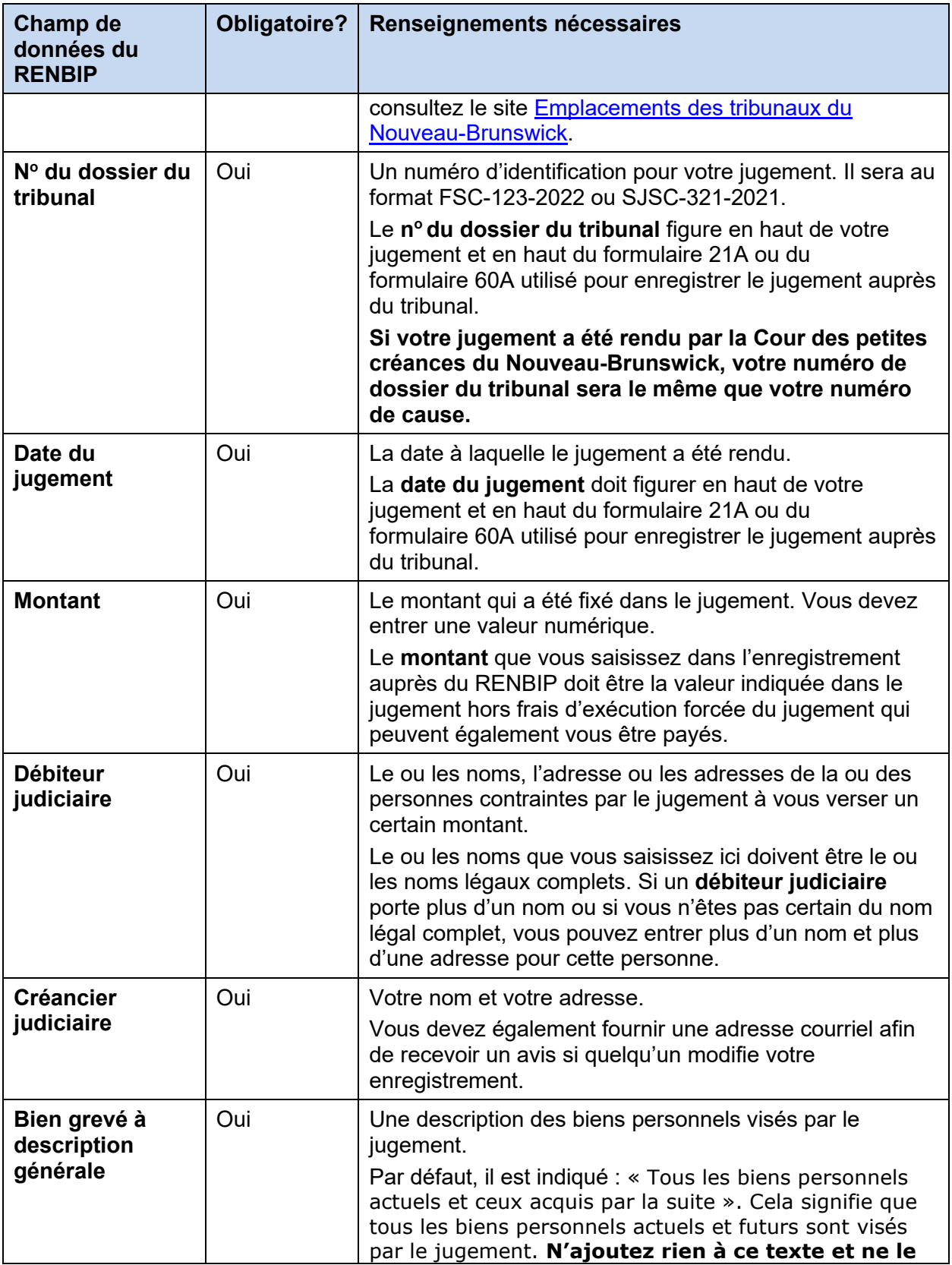

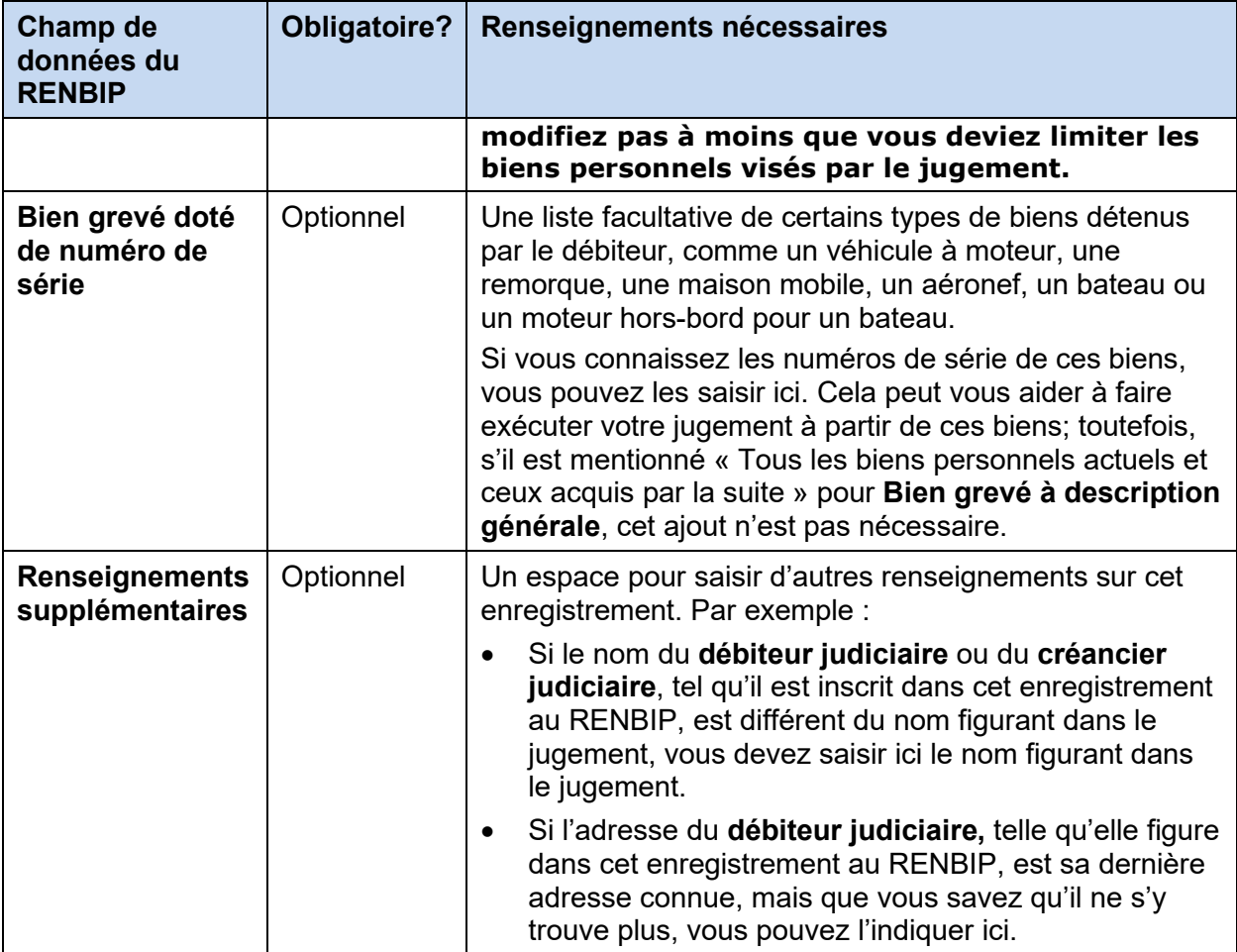

## **Après avoir effectué votre enregistrement – État de vérification du RENBIP :**

- Le RENBIP émettra un état de vérification indiquant le numéro d'enregistrement, la date d'enregistrement et le contenu de votre enregistrement. Conservez une copie de cet état de vérification pour vos dossiers.
- Vous devez également envoyer une copie de l'état de vérification au débiteur judiciaire. L'état de vérification doit être envoyé par la poste.
- Si vous procédez à des mesures d'exécution, fournissez une copie de l'état de vérification au shérif.

## **Après avoir effectué votre enregistrement – Imprimé des résultats de recherche au RENBIP :**

Si vous envisagez de procéder à des mesures d'exécution, vous devez, en plus de l'enregistrement du jugement au RENBIP, produire un imprimé des résultats de recherche au RENBIP. Cette procédure est décrite aux pages 6 et 9 du livret sur l'exécution forcée des jugements.

L'imprimé des résultats de recherche au RENBIP vise à vous informer, et à informer le shérif, des autres intérêts enregistrés contre les biens du débiteur judiciaire. Par exemple, le produit de la saisie et de la vente des biens du débiteur judiciaire peut être également payable à d'autres créanciers. Il se peut que le produit soit suffisant ou non pour payer le montant qui vous est dû

sur la base de votre jugement.

Pour effectuer une recherche au RENBIP à des fins d'exécution forcée, nous vous recommandons de procéder comme suit **pour chaque débiteur judiciaire enregistré au**  RENBIP. Pour de plus amples renseignements, consultez les Conseils de recherche au [RENBIP sur le site Web d'ACOL](https://www.acol.ca/fr/service/pprs/search-tips-4.html?qt-view__pprs_domain_topics__panel_pane_1=3#qt-view__pprs_domain_topics__panel_pane_1) et le *Règlement général* pris en vertu de la *Loi sur les sûretés relatives aux biens personnels*.

- 1. Dans le menu du RENBIP du site Web d'ACOL, sélectionnez « Recherche par nom de débiteur individuel » ou « Recherche par nom de débiteur d'entreprise », selon que vous recherchez une personne physique, une société ou une autre organisation. Notez que si le débiteur judiciaire est une entreprise non constituée en société, comme une entreprise individuelle, vous devez effectuer une recherche par le nom de la personne qui possède l'entreprise.
- 2. Pour la province, sélectionnez « Nouveau-Brunswick ».
- 3. Pour le nom du débiteur, entrez le nom complet du débiteur judiciaire.
- 4. Entrez éventuellement un numéro de référence ACOL pour faire le suivi de votre recherche.
- 5. Cliquez sur **Exécuter la recherche**.
- 6. Une liste des noms de débiteurs correspondants et de leurs enregistrements s'affichera.
- 7. Sélectionnez tous les enregistrements correspondants à inclure dans l'imprimé des résultats de recherche.
- 8. Téléchargez (enregistrez) et imprimez une copie de l'imprimé des résultats de recherche pour vos dossiers.